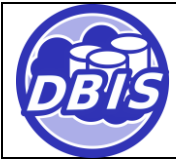

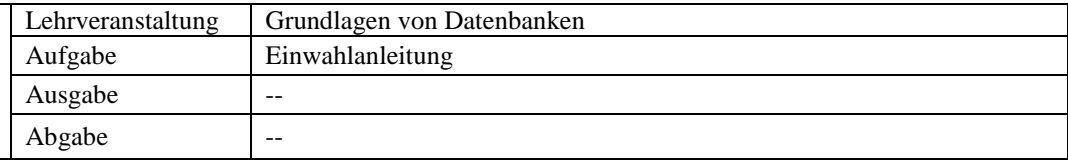

## **Anleitung: Verbindung mit der Datenbank**

Der Zugriff auf die MariaDB selbst kann mit sämtlichen dafür erhältlichen Tools (Beispielsweise SquirrelSQL, TOAD Edge, EMS SQL Manager, TOra oder ähnliches) bewerkstelligt werden. Innerhalb der Übungen wird allerdings nur das Vorgehen mit DBeaver beschrieben.

Um mit DBeaver auf die Datenbank zuzugreifen, laden Sie sich als erstes das Tool von <https://dbeaver.io/download/> herunter, installieren Sie es und starten sie das Tool.

## **Zugriff mit DBeaver**

Bei DBeaver kann eine Verbindung entweder einfach oder über SSH getunnelt werden (ohne weitere Tools). Zum Anlegen einer neuen Verbindung öffnen Sie den Dialog *Neue Verbindung anlegen*:

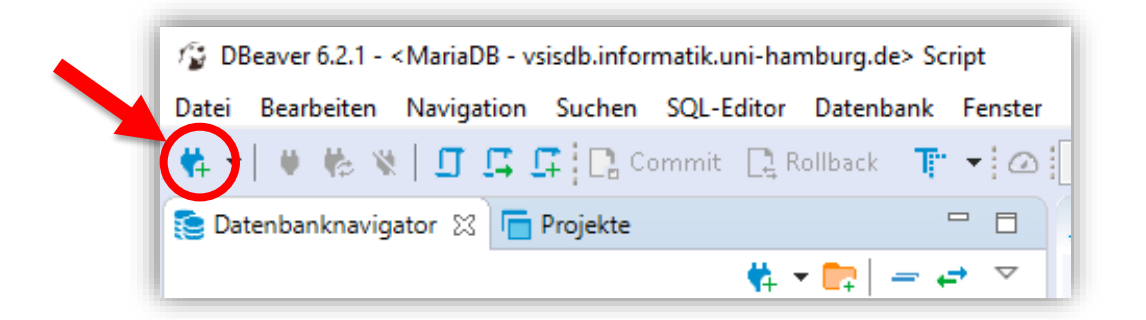

Wählen Sie dann den Verbindungstyp *MariaDB* aus und bestätigen Sie die Auswahl:

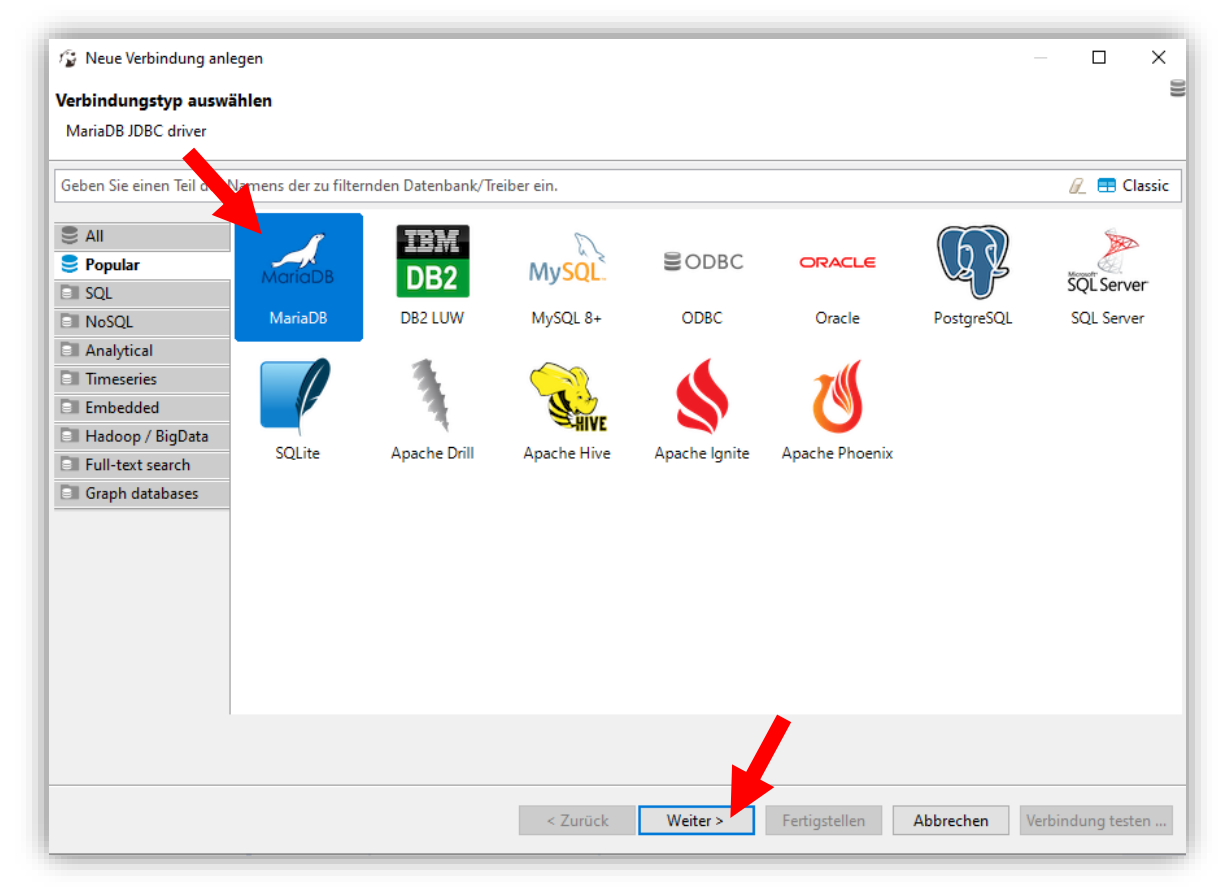

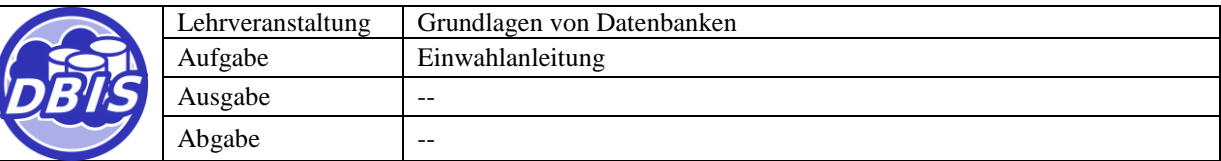

Um eine Verbindung aufzubauen, tragen Sie folgende Werte unter *Allgemein* in den Dialog ein (Benutzername und Passwort erhalten Sie in den Übungen):

Server-Host: vsisdb.informatik.uni-hamburg.de Port: 3306 Benutzername: gdb\_gruppe\*\*\* Passwort:  $\overline{x}$ 

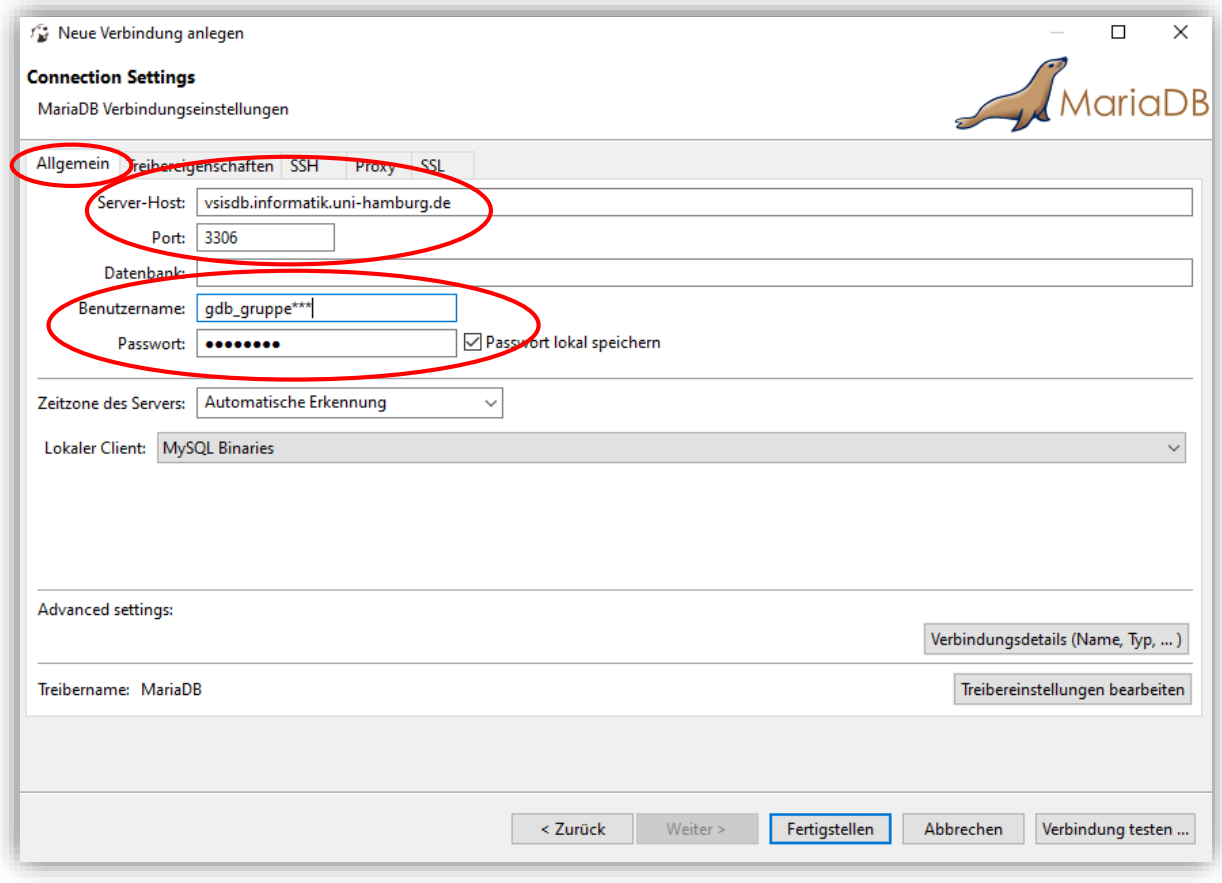

Wenn Sie bereits eine Verbindung zum Informatiknetzwerk hergestellt haben, kann die Verbindung über *Fertigstellen* aufgebaut werden oder über *Verbindung testen* geprüft werden. Sollte sich beim Testen oder Verbinden der folgende Dialog öffnen, erlauben Sie dem Programm den fehlenden Treiber für MariaDB herunterzuladen indem Sie bestätigen.

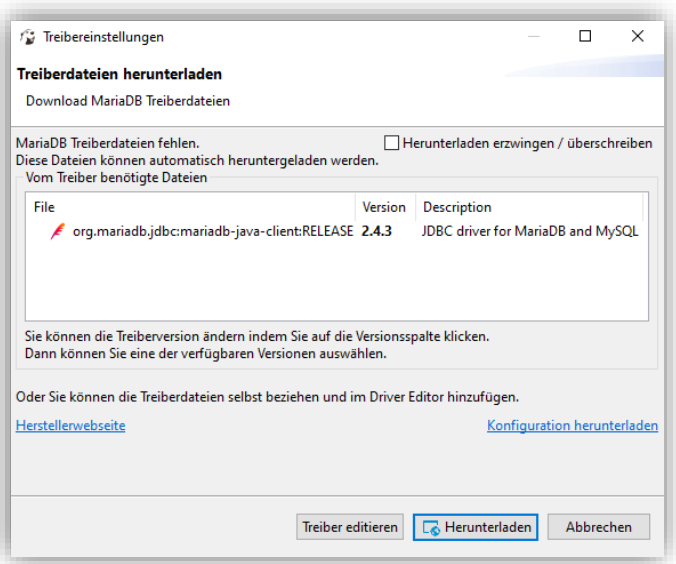

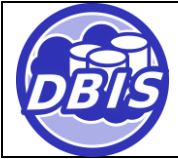

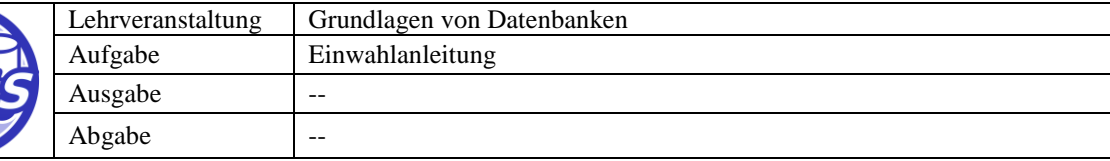

Wenn Sie noch keine Verbindung zum Informatiknetzwerk hergestellt haben, dann stellen Sie jetzt entweder eine Verbindung über VPN her oder tragen Sie folgende Werte unter *SSH* in den Dialog ein und setzen Sie einen Haken bei *Verwende SSH-Tunnel*:

Host/IP: rzssh1.informatik.uni-hamburg.de Benutzername: <informatik\_kennung>

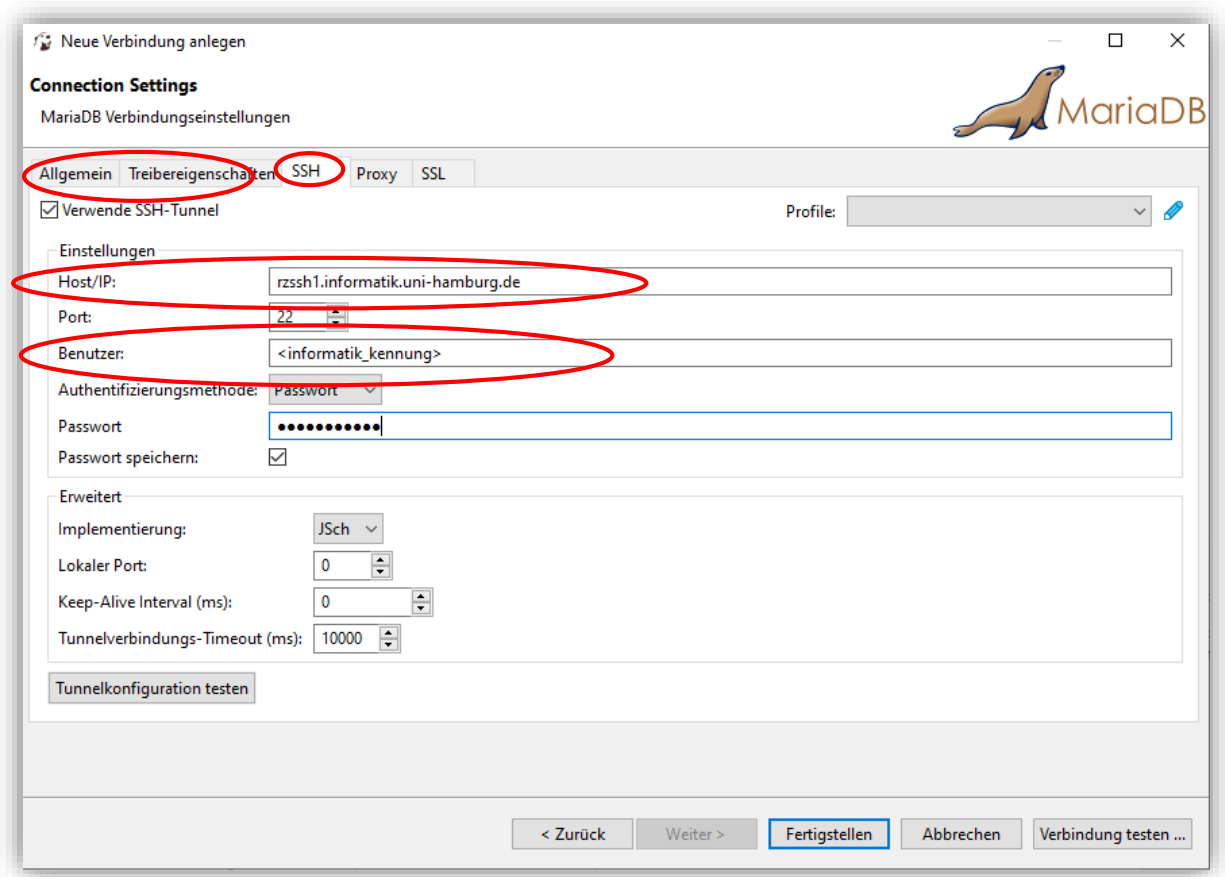

Mit dem Button *Tunnelkonfiguration testen* können Sie Ihre Eingaben überprüfen. Sind die Eingaben korrekt, können Sie wie zuvor beschrieben über *Fertigstellen* eine Verbindung aufbauen oder über *Verbindung testen* die Verbindung prüfen. Sollte sich beim Testen oder Verbinden der auf der vorigen Seite abgebildete Dialog öffnen, erlauben Sie dem Programm den fehlenden Treiber für MariaDB herunterzuladen indem Sie bestätigen.

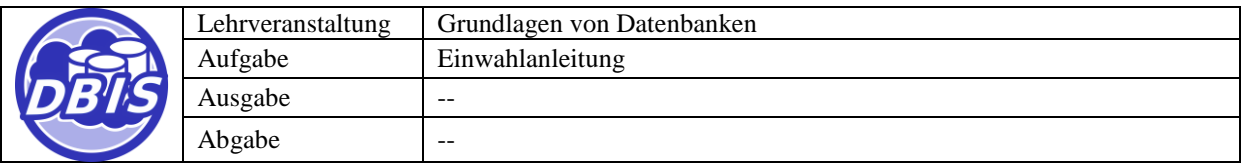

## **Benutzeroberfläche**

Die folgende Abbildung zeigt die verschiedenen Elemente der Benutzeroberlfäche von DBeaver.

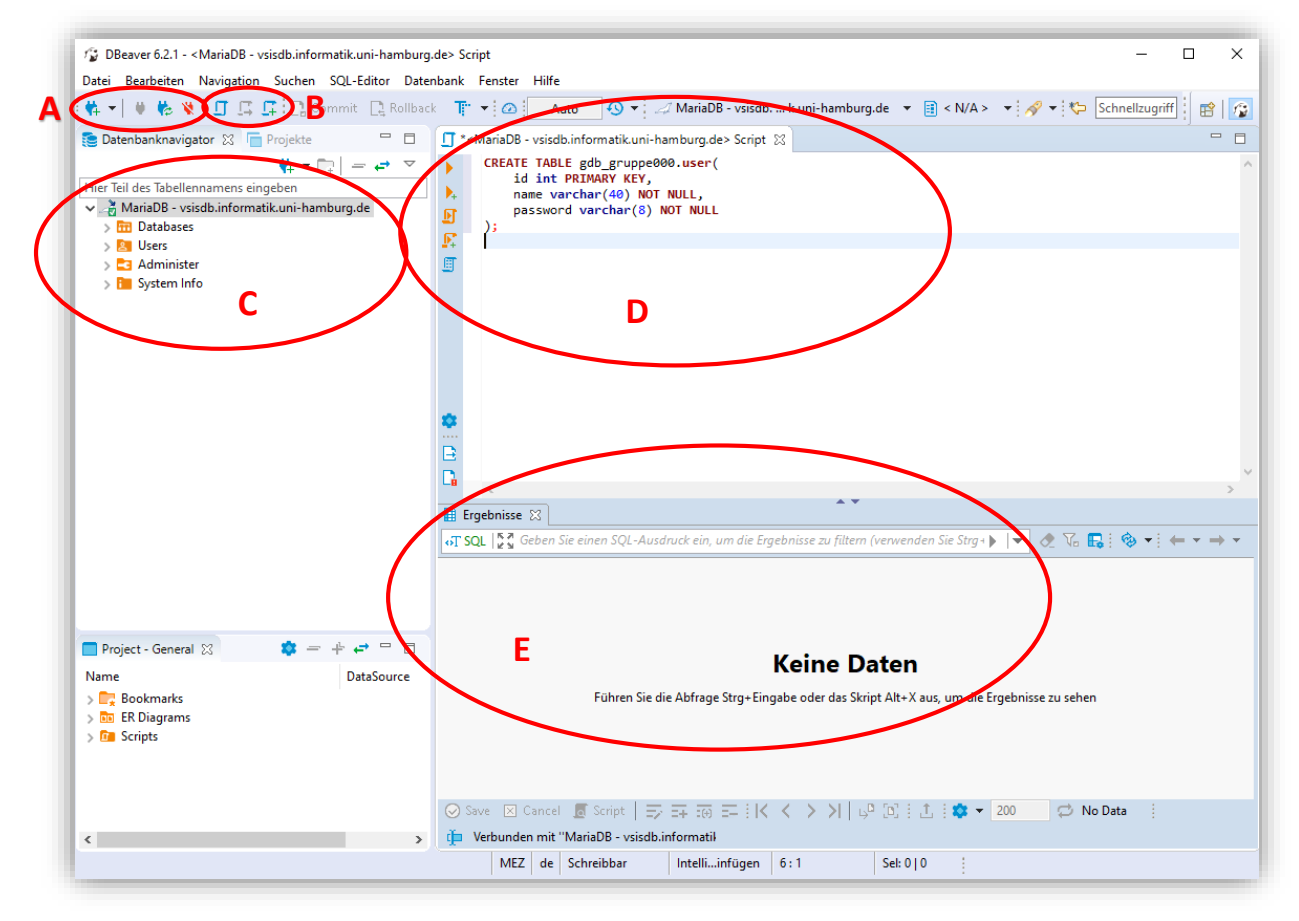

Im markierten Bereich **A** sind alle Elemente zum Erstellen, Herstellen und Löschen von Verbindungen zu finden. Die Elemente in Bereich **B** sind zum Öffnen von SQL Editoren da. In Bereich **C** sind alle gespeicherten Verbindungen aufgelistet. Hier können außerdem Tabelleneigenschaften und Tabelleninhalte abgerufen werden. Gegebenenfalls müssen diese Informationen manuell aktualisiert werden (der entsprechende Dialog öffnet sich mit Rechtsklick). In Bereich **D** befinden sich die geöffneten SQL Editoren. Hier können Statements und Skripte formuliert und ausgeführt werden. Die Ausführung wird durch die Symbole am linken Rand des Editors gestartet. Bereich **E** zeigt die Ergebnisse der ausgeführten Statements an.